## **ROCK** Riferimento tecnico - D&R

## 1. D: Vorrei installare due moduli di memoria per due canali su Beebox, come faccio a scegliere la memoria?

R: Per costruzione una configurazione a 2 DIMM o a due canali, agli utenti viene richiesto di installare DDR3L SO-DIMM identici (stessa marca, velocità, dimensioni e tipo di chip).

## 2. D: Come posso reinstallare Windows 10 Home a 64 bit su un N3150/3050-NUC (Beebox con OS) e attivare il sistema operativo?

R: Fare riferimento al seguente link per scaricare e installare Windows 10 Home a 64 bit su Beebox. http://answers.microsoft.com/en-us/windows/wiki/windows\_10-windows\_install/how-to-download-official-windows-10-is o-files/35cde7ec-5b6f-481c-a02d-dadf465df326

Dopo aver installato il sistema operativo, procedere come segue per attivare Windows 10 Home a 64 bit.

1. Scarica il tool "AsrProductKey".

http://www.asrock.com/nettop/Intel/Beebox%20Series/?cat=Download&os=Win1064

2. Decomprimi il tool e avvialo.

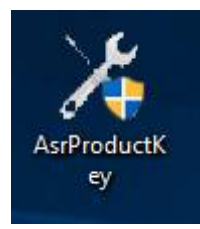

3. Riceverai la chiave del prodotto del tuo Sistema come mostrato qui sotto.

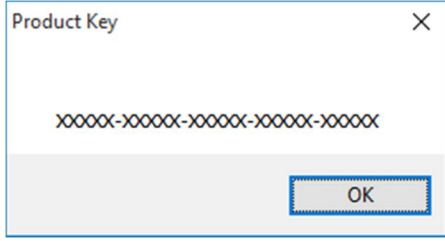

4. Digita "Attivazione" sulla ricerca di Windows e premi invio.

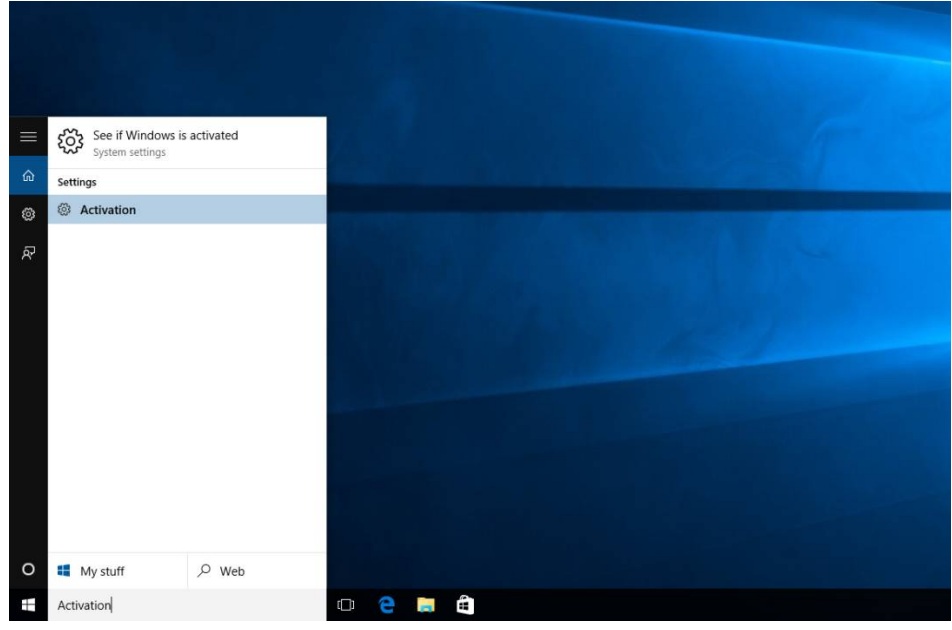

5. Clicca su "Cambia chiave del prodotto" e inserisci il codice visualizzato nella fase 3.

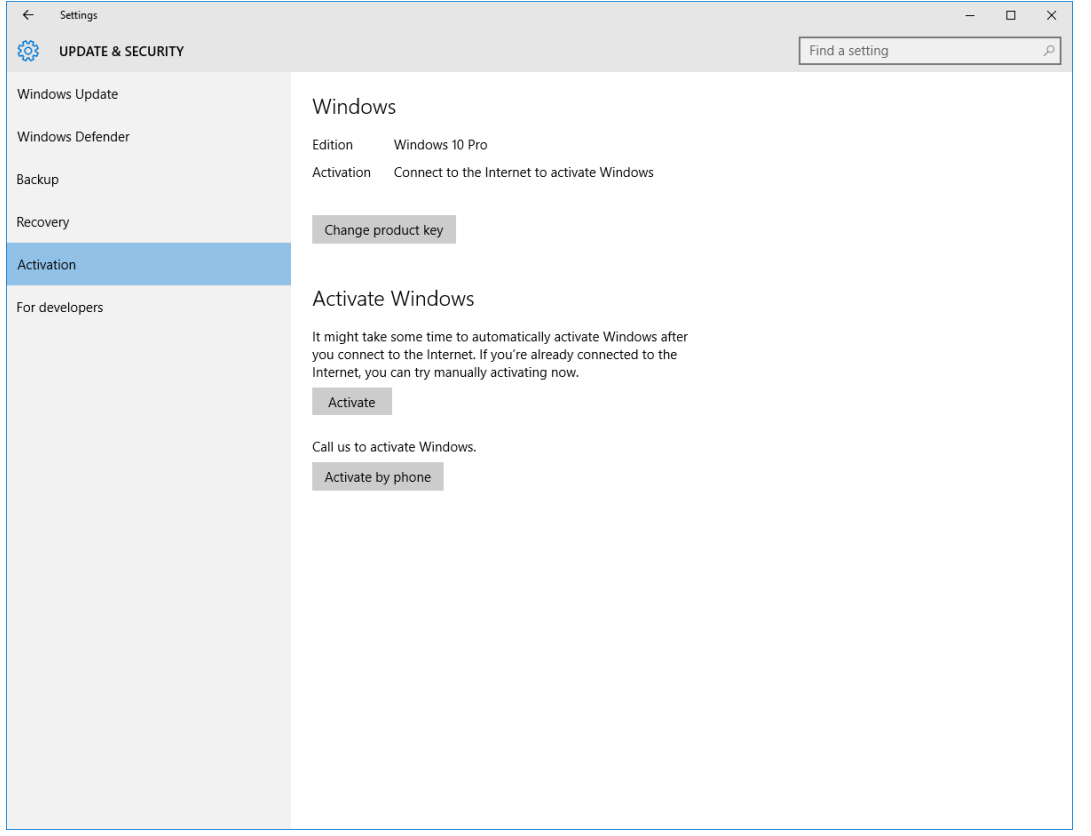

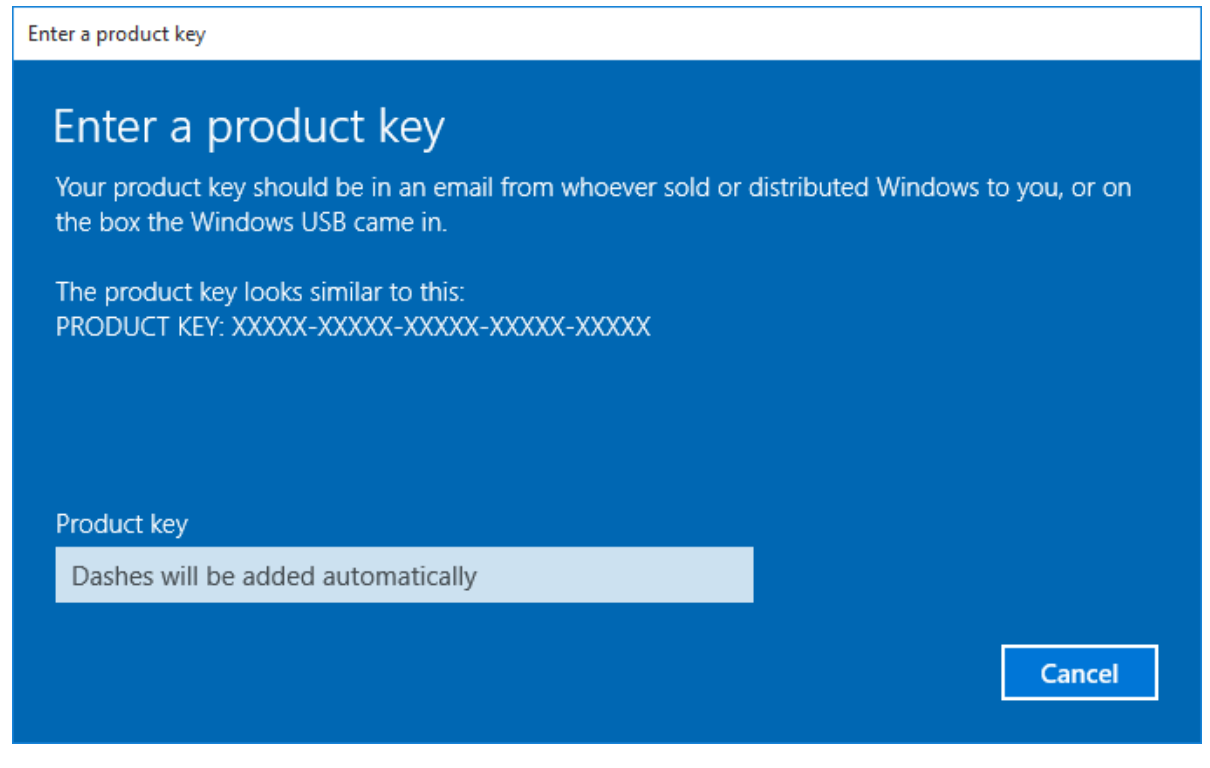

6. Dopo aver inserito la chiave del prodotto, verrà attivato il sistema operativo.

## 3. D: Non c'è il driver VGA per Windows 10 per la piattaforma AMD 760G sul vostro sito web, dove posso trovare il driver e installarlo?

R: Fare riferimento alle fasi che seguono per installare il driver VGA con Windows Update.

Fase 1. Clic con il tasto destro del mouse "Questo PC" per entrare in "Gestione".

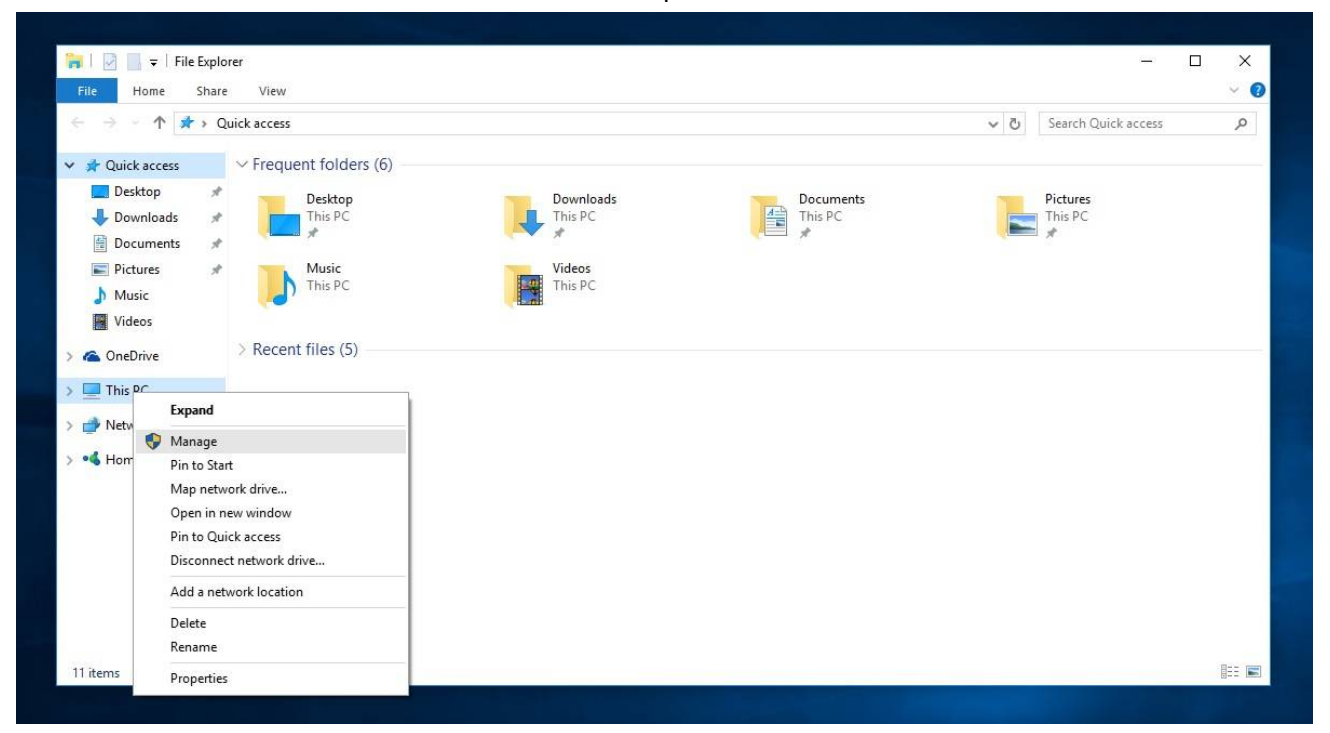

Fase 2. Scegli "Gestione periferiche" a sinistra; entra in "Schede video", quindi clicca con il pulsante destro su "Microsoft Basic Display Adapter" e poi seleziona "Aggiornamento driver software..." (assicurati che il sistema sia collegato a Internet)

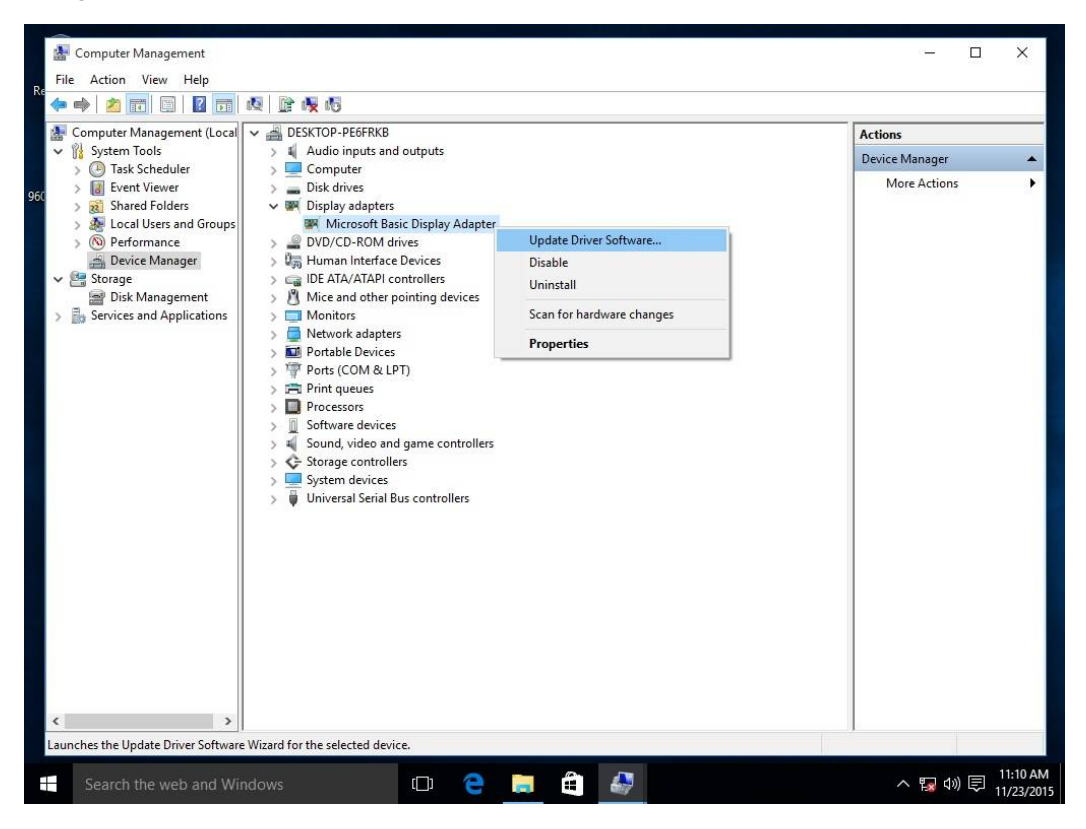

Fase 3. Il sistema aggiornerà il driver via Internet automaticamente.

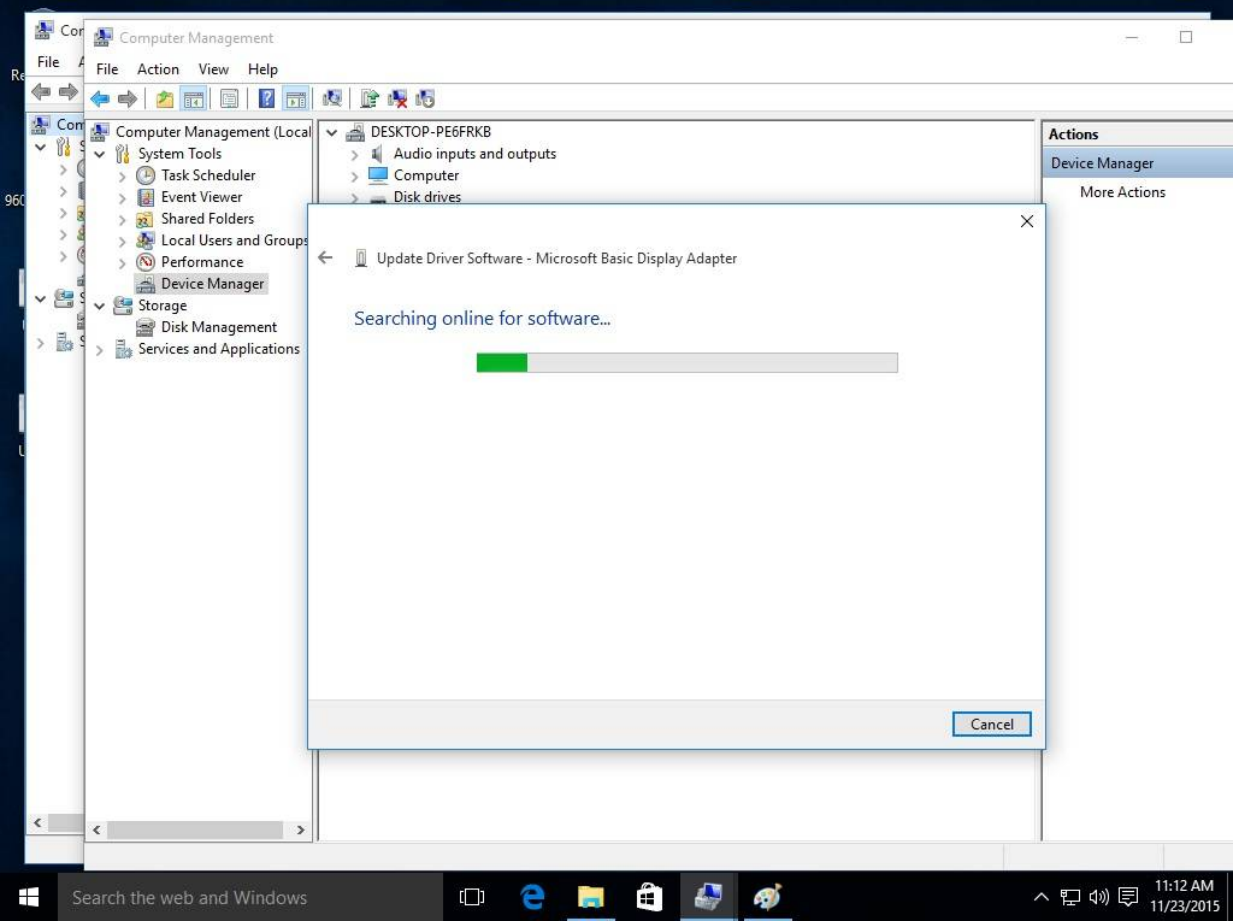

Fase 4. Aspetta finché Windows ha aggiornato con successo il software del driver.

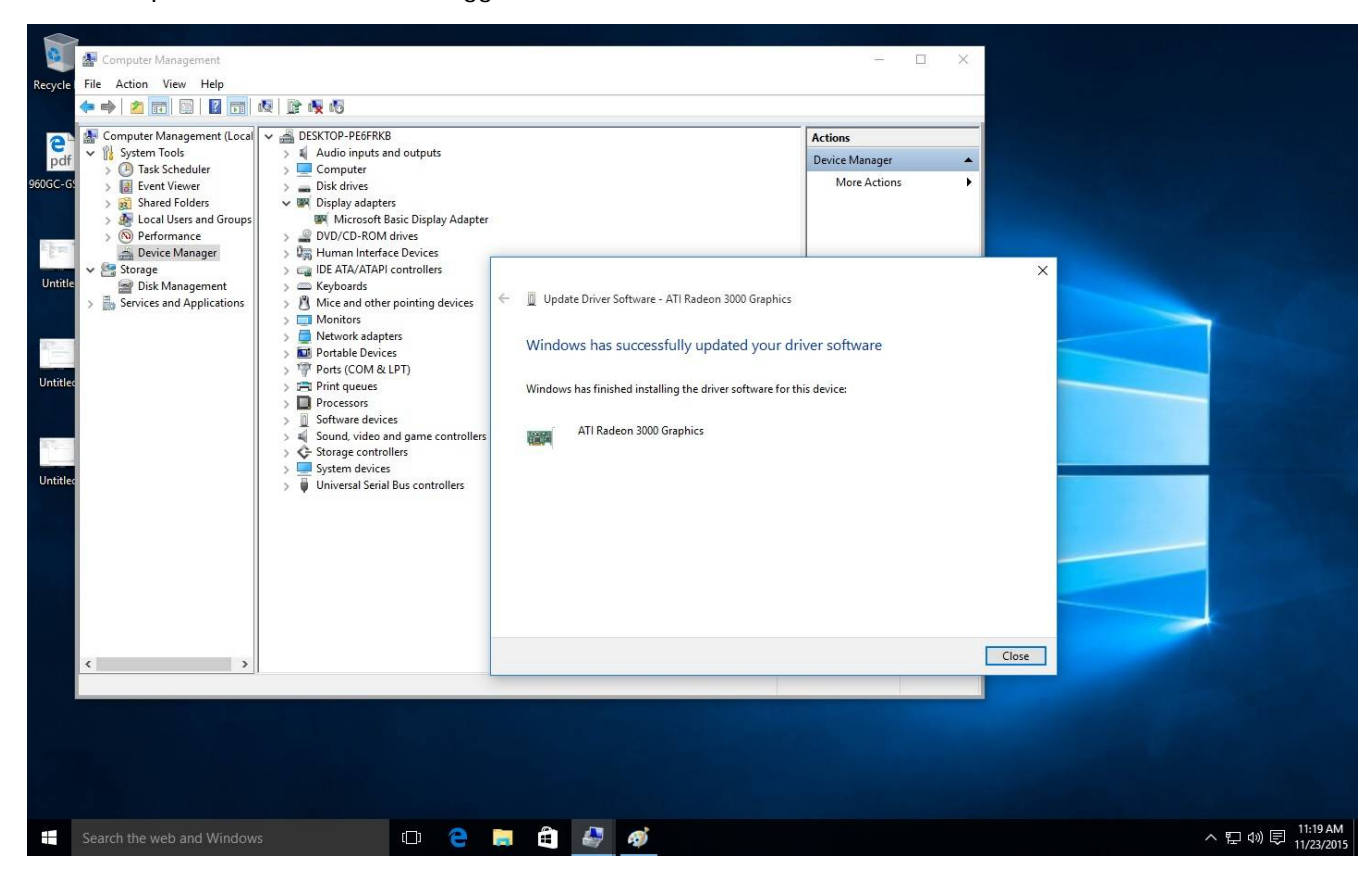

Fase 5. Dopo questo aggiornamento del driver, Gestione periferiche dovrebbe essere in grado di riconoscere l'adattatore VGA.

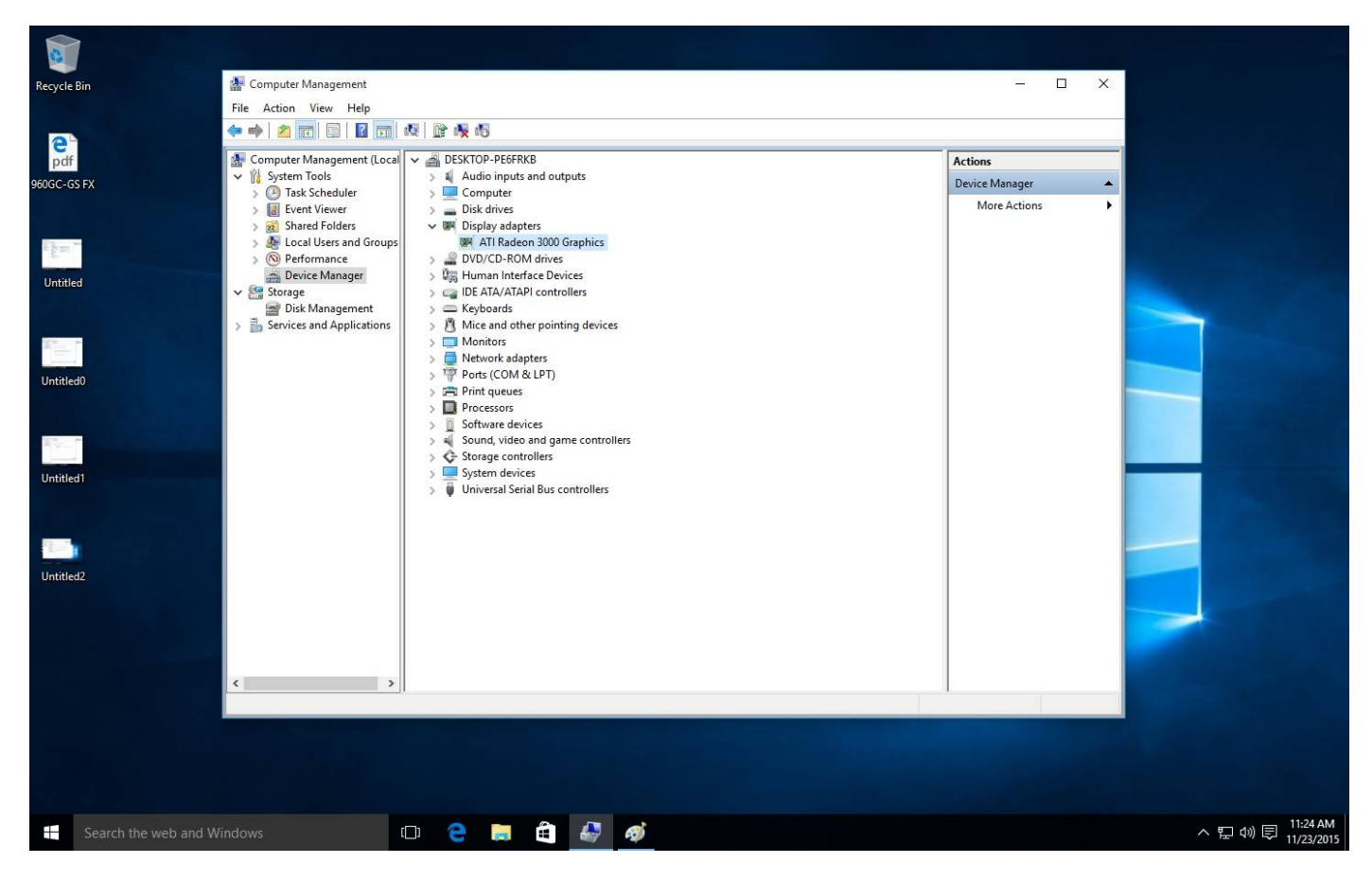